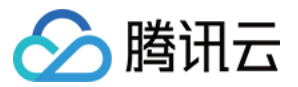

# 数据万象 快速入门 产品⽂档

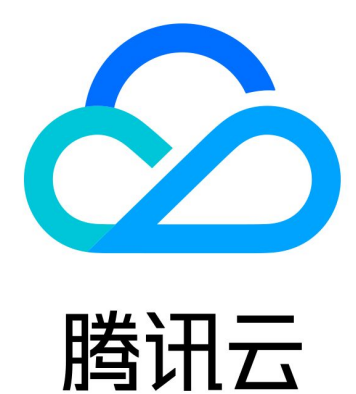

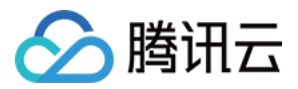

【版权声明】

©2013-2024 腾讯云版权所有

本文档著作权归腾讯云单独所有,未经腾讯云事先书面许可,任何主体不得以任何形式复制、修改、抄袭、传播全 部或部分本⽂档内容。

【商标声明】

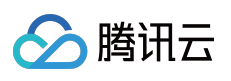

及其它腾讯云服务相关的商标均为腾讯云计算(北京)有限责任公司及其关联公司所有。本文档涉及的第三方主体 的商标,依法由权利人所有。

【服务声明】

本文档意在向客户介绍腾讯云全部或部分产品、服务的当时的整体概况,部分产品、服务的内容可能有所调整。您 所购买的腾讯云产品、服务的种类、服务标准等应由您与腾讯云之间的商业合同约定,除非双方另有约定,否则, 腾讯云对本⽂档内容不做任何明⽰或模式的承诺或保证。

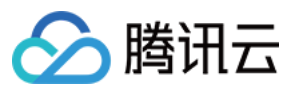

# 文档目录

快速入门

[注册与登录](#page-3-1)

[绑定存储桶](#page-4-0)

[上传和处理⽂件](#page-6-0)

下载和删除文件

[解绑存储桶](#page-11-0)

通过 COS 使用数据万象

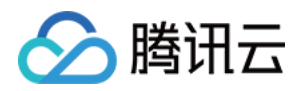

# <span id="page-3-1"></span><span id="page-3-0"></span>快速入门 注册与登录

最近更新时间:2024-01-15 15:45:24

### 注册腾讯云账户

⾸次使⽤腾讯云数据万象,您需要注册腾讯云账户。 已有腾讯云账户,请跳至[登录数据万象控制台](https://console.tencentcloud.com/ci)。 没有腾讯云账户,请单击进入腾讯云注册页面进行创建,详细指引请参考[注册腾讯云](https://www.tencentcloud.com/document/product/378/17985)。

### 登录数据万象控制台

在成功注册腾讯云账户后,请登录 [数据万象控制台](https://console.tencentcloud.com/ci)。

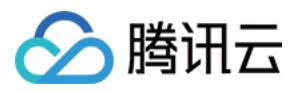

# <span id="page-4-0"></span>绑定存储桶

最近更新时间:2024-01-15 15:45:24

数据万象的存储功能基于[对象存储](https://www.tencentcloud.com/document/product/436) COS。存储桶即 Bucket, 是在腾讯云 COS 上存储图片的载体, 用户可以通过腾 讯云控制台、API、SDK 等多种方式创建和管理存储桶, 一个存储桶中可以存储多个对象。

### 操作步骤

您可以通过数据万象控制台绑定或创建存储桶,创建完成后可对该存储桶进行自定义配置。

1. 登录 [数据万象控制台](https://console.tencentcloud.com/ci/index), 单击左侧导航【存储桶管理】, 进入存储桶管理页面。

2. 单击【绑定存储桶】, 弹出绑定存储桶对话框。

3. 选择绑定已有 COS 存储桶或新建一个存储桶。

若选择绑定已有 COS 存储桶, 则需要指定存储桶名称。

若选择新建,则填写自定义的存储桶名称,并选定存储桶所属地区、访问权限和 CDN 加速。最后单击【确定】即可 快速创建一个存储桶。了解各配置项信息请见如下相关信息说明。

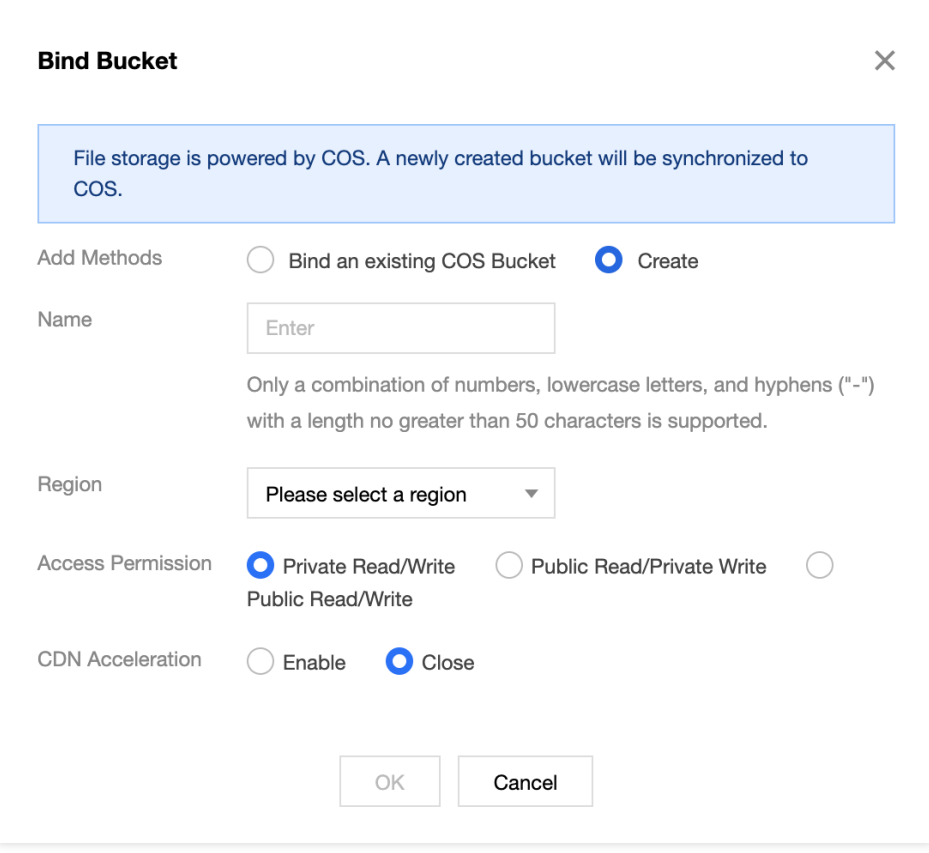

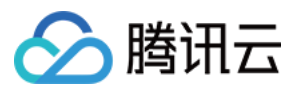

### 相关信息说明

#### 新增方式

支持两种方式:

新建:新创建一个存储桶。由于数据万象的存储功能是基于对象存储服务 COS 的, 新创建的存储桶也可以在 对象存 储控制台 里杳询到。

选择已有 COS 的存储桶。通过此种方式,本质上是为一个 COS 上的存储桶开通图片处理服务。

说明:

存储桶数量上限是200个(不区分地区)。但是存储桶下目录、文件数量没有限制。

#### 所属项目

存储桶创建于项目下, 一个存储桶只能属于一个项目, 选择后不可更改。

#### 名称

a. 存储桶名称仅支持数字、小写字母和"-"的组合, 长度不能超过50个字符。 b. 同一个 APPID 的所有项目下存储桶名称是唯一的, 不能重名。

#### 所属地区

存储服务支持多地域,已开放地域可参见 [地域与域名](https://www.tencentcloud.com/document/product/1045/33423)。创建存储桶时可选择存储桶所属地区,一旦设置不可更改。 为了提高访问速度、建议选择离您的用户近的可用地域。

#### 访问权限

存储桶默认提供三种访问权限:私有读写、公有读私有写、公有读写。

私有读写:只有该存储桶的创建者及有相应权限的账号才对该存储桶中的对象有读写权限,其他任何人对该存储桶 中的对象都没有读写权限。

公有读私有写:任何⼈(包括匿名访问者)都对该存储桶中的对象有读权限,但只有存储桶创建者及有相应权限的 账号才对该存储桶中的对象有写权限。

公有读写:任何人(包括匿名访问者)都对该存储桶中的对象有读权限和写权限,不推荐使用。

#### 说明:

如果后续需要修改访问权限,可进入 COS [控制台](https://console.tencentcloud.com/cos5) 进行属性修改。

#### **CDN** 加速

CDN 加速默认关闭, 您可以根据自身业务需求选择开启或关闭。开启 CDN 加速后, 用户可通过腾讯云 CDN 节点中 转⽂件实现加速访问。

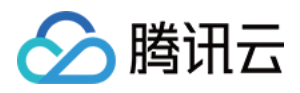

# <span id="page-6-0"></span>上传和处理文件

最近更新时间:2024-01-15 15:45:24

存储桶创建成功后,您可以上传文件至存储桶并对文件进行处理,下面将为您介绍如何上传和处理文件。

### 操作步骤

#### 上传⽂件

1. 登录 [数据万象控制台](https://console.tencentcloud.com/ci)。

- 2. 在左侧导航栏中,单击存储桶管理,进入存储桶列表。
- 3. 找到您需要上传文件的存储桶, 在其右侧操作栏下单击管理, 进入该存储桶管理页面。
- 4. 在左侧导航栏中, 选择文件管理页签, 单击上传文件。
- 5. 在弹出的对话框中,单击选择文件,选择需要上传的文件。
- 6. 单击确定。

当文件列表中出现所上传的文件时,即表示上传成功。

#### 注意

若上传同名文件,该文件将直接覆盖原文件。

#### 处理⽂件

#### 说明

如下操作以缩放图片为例,更多文件的处理操作请参见[数据万象](https://www.tencentcloud.com/document/product/1045/33453) API 文档。

#### 1. 登录 [数据万象控制台](https://console.tencentcloud.com/ci)。

- 2. 在左侧导航栏中, 单击存储桶管理, 进入存储桶列表。
- 3. 找到您需要缩放文件的存储桶, 在其右侧操作栏下单击**管理**, 进入该存储桶管理页面。
- 4. 在文件列表中, 找到需要处理的文件, 单击右侧的文件信息。
- 5. 在弹出的窗中, 复制图片的 URL。
- 6. 打开浏览器,并在浏览器的地址栏中,按如下格式添加处理参数。

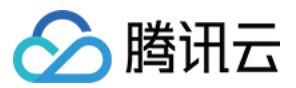

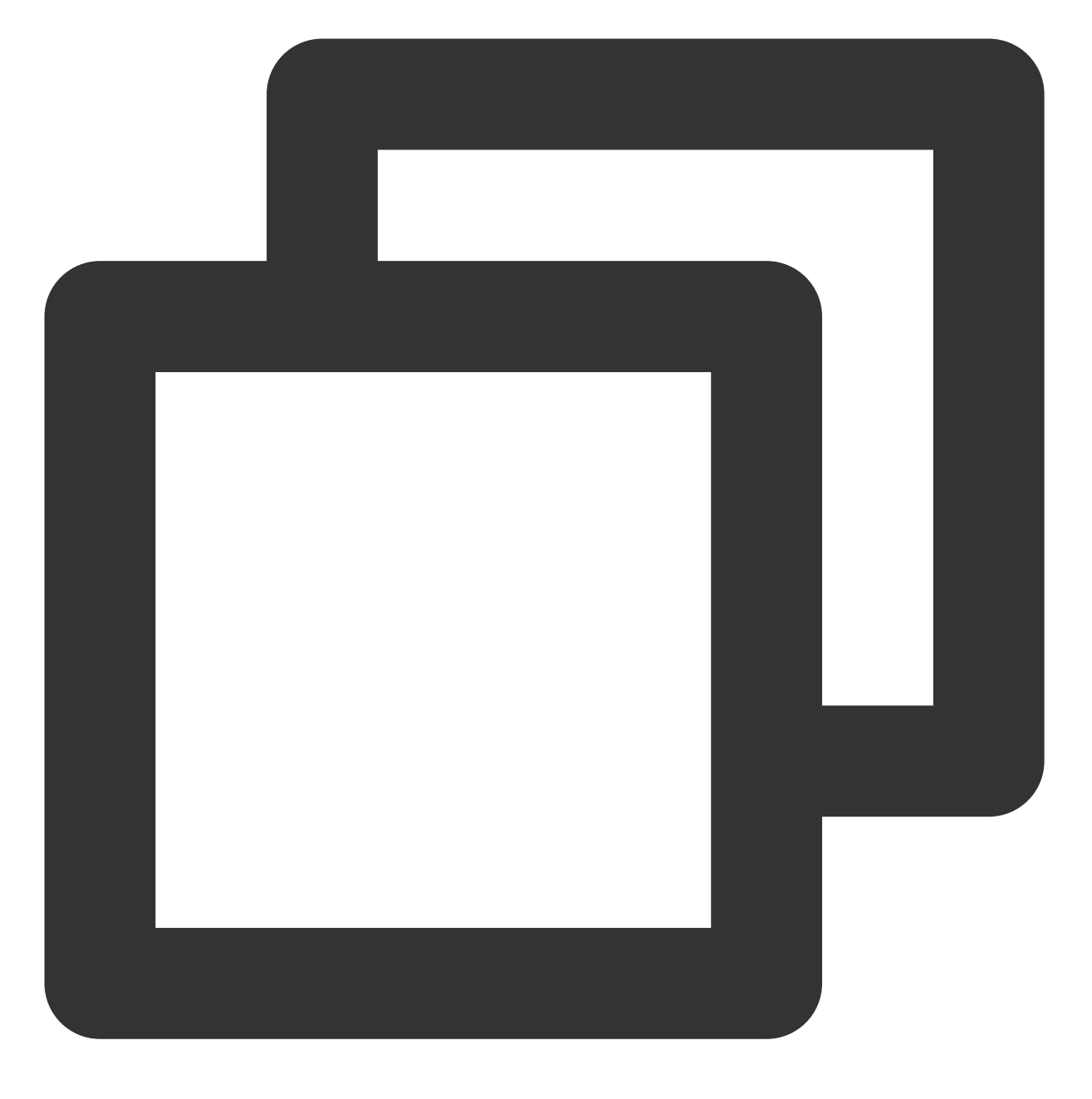

图片地址?处理接口名称/处理操作名称/处理参数

#### 注意:

如果图片文件的访问权限为私有读,则需在带有签名的低智商添加图片处理参数。 缩放处理接⼝:imageMogr2 缩放操作名称:thumbnail 处理参数:!50p 添加参数后的地址为: https://examplebucket-1250000000.cos.apchengdu.myqcloud.com/sample.jpeg?imageMogr2/thumbnail/!50p。

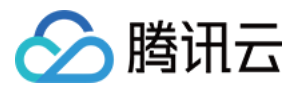

将此地址粘贴至地址栏,即可看到缩放后的效果图如下:

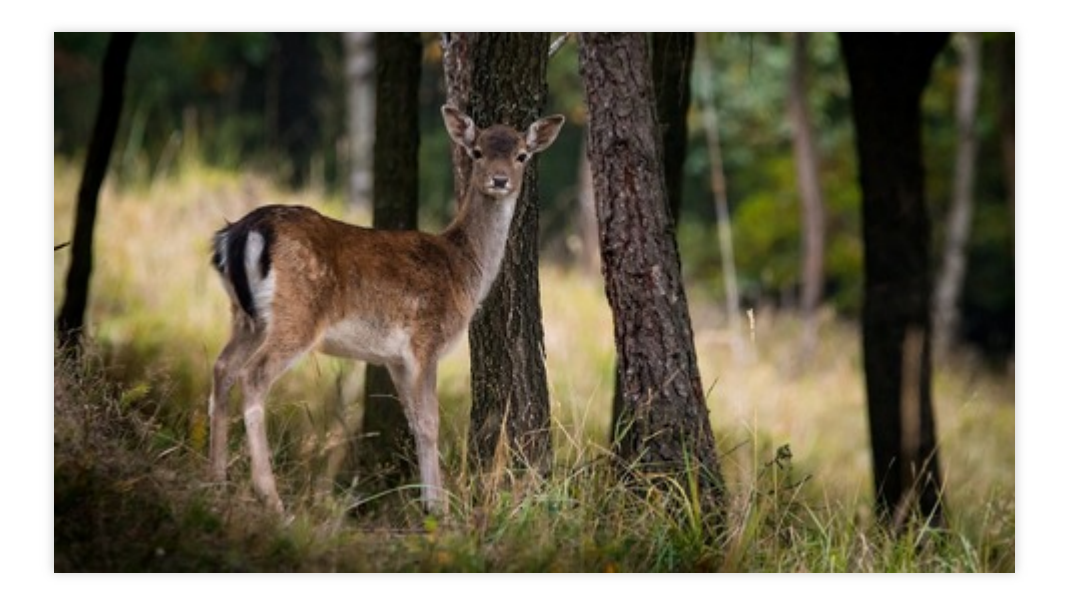

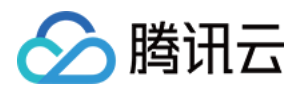

# <span id="page-9-0"></span>下载和删除⽂件

最近更新时间:2024-01-15 15:45:24

下载文件

文件上传至存储桶后,您可以根据需要下载文件。具体步骤如下:

- 1. 登录 [数据万象控制台](https://console.tencentcloud.com/ci/bucket) 。
- 2. 找到您文件所在的存储桶, 在其右侧操作栏下单击管理, 进入相应存储桶管理页面。
- 3. 选择左侧导航栏文件管理页签, 在文件列表中找到需要下载的文件, 单击下载, 即可下载文件。

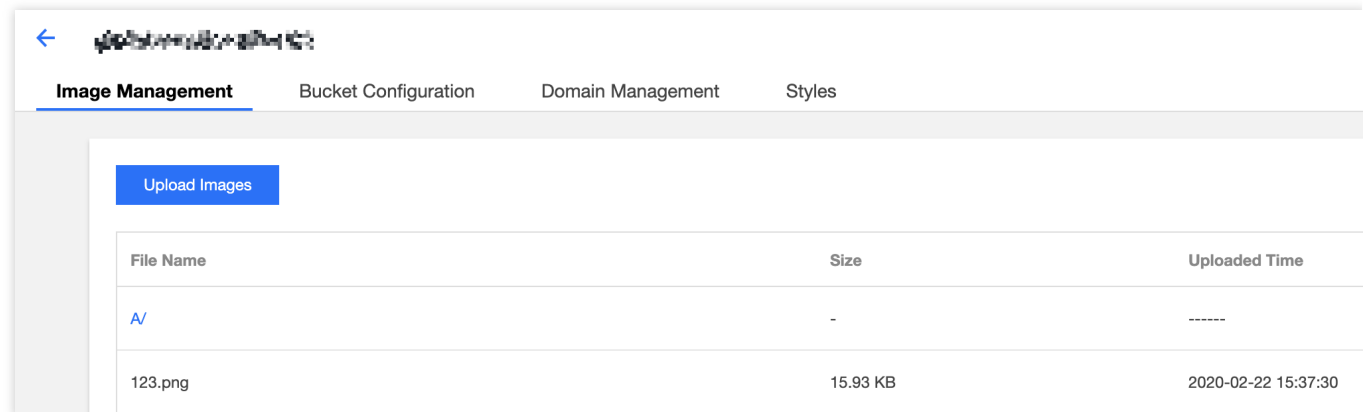

## 删除⽂件

当您需要删除存储桶⾥的⽂件时,请参考以下步骤:

- 1. 登录 [数据万象控制台](https://console.tencentcloud.com/ci/bucket) 。
- 2. 找到您文件所在的存储桶, 在其右侧操作栏下单击管理, 进入相应存储桶管理页面。
- 3. 选择左侧导航栏文件管理页签,在文件列表中找到需要删除的文件,单击删除,系统将弹出删除确认框。

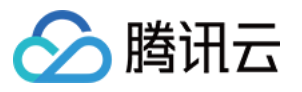

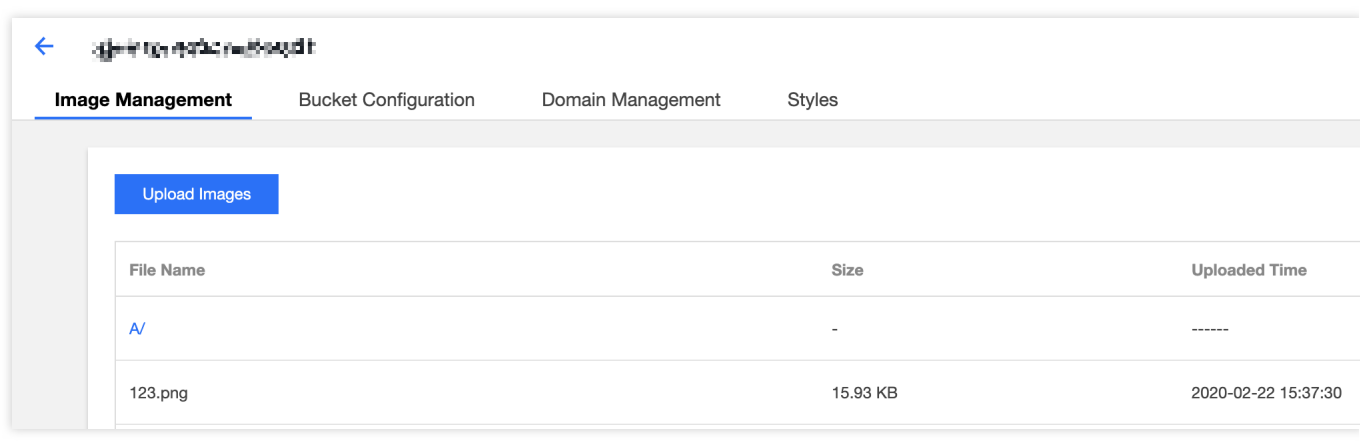

#### 4. 单击确定即可删除该文件。

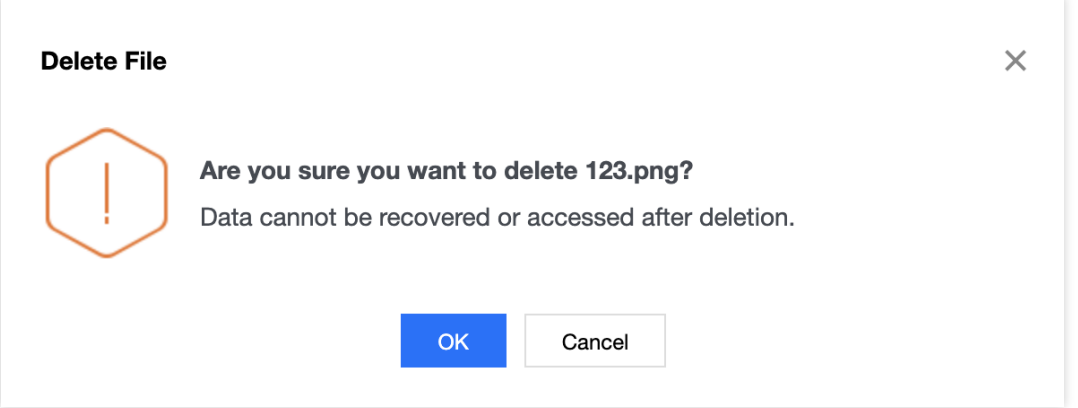

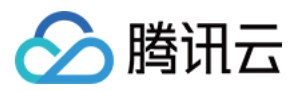

# <span id="page-11-0"></span>解绑存储桶

最近更新时间:2024-01-15 15:45:25

若您不再需要使用某个存储桶时,您可以对其解绑。本文档主要指导您如何解绑存储桶。

#### 说明

目前数据万象不支持存储桶删除的操作,如需[删除存储桶](https://www.tencentcloud.com/document/product/436/30361)请参考对象存储 删除存储桶 文档。

### 操作步骤

1. 进入[数据万象控制台](https://console.tencentcloud.com/ci/bucket), 找到您需要解绑的存储桶, 单击右侧的解绑, 系统将弹出解绑存储桶对话框。

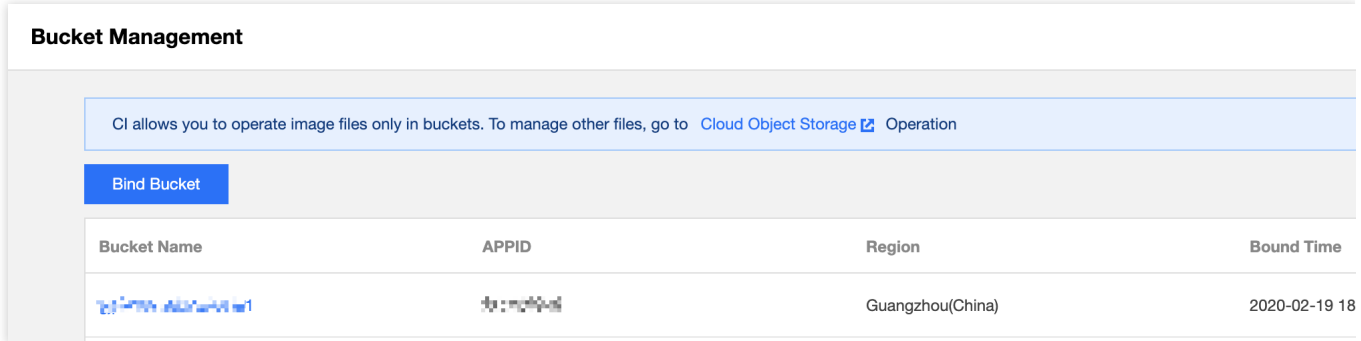

#### 注意

解绑后该存储桶将从数据万象的存储桶列表中删除,但对象存储 COS 中将保留该存储桶及存储桶中的全部内容,请 前往 [对象存储](https://console.tencentcloud.com/cos5) COS 控制台 查看。

2. 单击确定即可解绑存储桶。

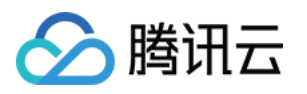

# <span id="page-12-0"></span>通过 COS 使用数据万象

最近更新时间:2024-01-15 15:45:25

# 简介

数据万象依托对象存储 (Cloud Object Storage, COS)提供数据处理服务, 您可通过 COS 控制台和 SDK 快速调用 数据万象的功能, 例如内容审核、媒体处理等。本文介绍通过 COS 使用数据万象的注意事项和使用流程。 说明:

使用数据万象服务会产生一定的数据处理费用,存储和部分流量费用则由 COS 收取,详情请参见 [计费说明](https://www.tencentcloud.com/document/product/436/16871)。

### 前提条件

需开通 COS 服务并创建存储桶。如未开通, 请访问 COS [控制台](https://console.tencentcloud.com/cos5), 按照界面提示进行开通并创建存储桶。 需开通数据万象服务。如未开通,请访问[数据万象控制台](https://console.tencentcloud.com/ci),按照界面提示进行开通。

### 操作步骤

1. 在 COS 控制台 [创建存储桶,](https://www.tencentcloud.com/document/product/436/13309) 并向存储桶中 上传待处理的文件。

2. 在 COS 控制台左侧导航栏中,单击【存储桶列表】,找到已创建的存储桶,单击其存储桶名称,进入存储桶的管 理页面。

3. 在存储桶的管理页面, 使用数据万象的全量处理能力。如下所示:

内容审核

数据处理

数据⼯作流

4. [COS](https://www.tencentcloud.com/document/product/436/6474) SDK 也集成了数据万象的处理能力, 调用方式请参见 COS SDK 文档。